## **MULTISIM DEMO 2.4: THE WATTMETER IN MULTISIM**

*The following demo shows how to utilize the wattmeter instrument. In the DC case, it will measure DC power dissipated. Later on in the AC case, it can be used to measure average power.* 

Let's first assemble the circuit which is shown in Figure 2.4.1 below. It consists of a 15 V DC supply and two resistors in series, the first of which is 10 k $\Omega$  and the second of which is 5 k $\Omega$ .

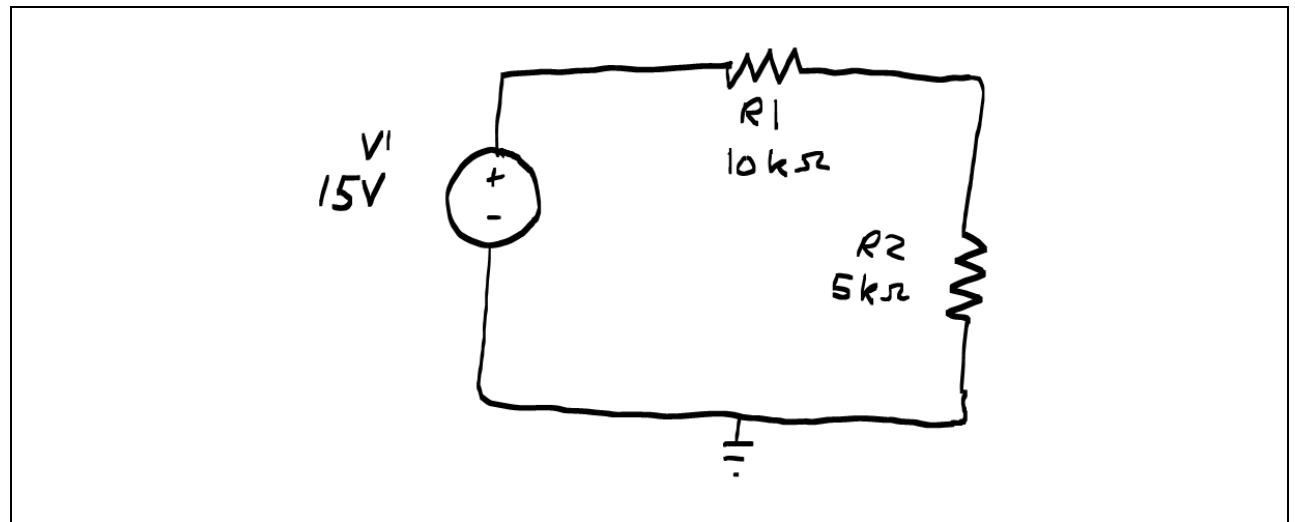

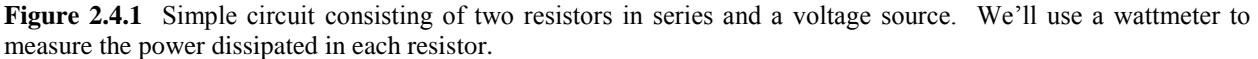

From a theory standpoint, we know that the two resistors can add together since they are in series to give us a simplified schematic of a 15 kΩ attached to a 15 V DC source. Using our standard arsenal of equations, we therefore know that the current going through the circuit is:

$$
I = \frac{V}{R} = \frac{15}{15 \times 10^3} = 1 \times 10^{-3} \text{ A} = 1 \text{ mA}
$$

We can then use this current to find the power dissipated in each resistor.

For the 10 kΩ resistor:  $P_{10k} = I^2 \cdot R_{10k} = (1 \times 10^{-3})^2 \cdot 10 \times 10^3 = 10.0$  mW

For the 5 kΩ resistor:  $P_{5k} = I^2 \cdot R_{5k} = (1 \times 10^{-3})^2 \cdot 5 \times 10^3 = 5.0$  mW

The wattmeter can be accessed either through going up to the top menu bar and clicking on Simulate>Instruments>Wattmeter or clicking on the  $\frac{55}{10}$  symbol on the instruments toolbar (if you have it open). Click and place one wattmeter next to each resistor

The wattmeter is essentially a combined voltmeter and ammeter (current meter). It simply takes the values measured by both of the meters and determines the power. A wattmeter is properly implemented in a circuit by attaching the voltage probes, found under the  $+V-$ , ACROSS the section where we are measuring power, and by attaching the current probes, found under the

<sup>+1</sup>-. IN SERIES with the section where we are measuring power. For example, in order to properly implement the wattmeter with resistor R1, the wattmeter should be attached like it is shown in Figure 2.4.2, with the rest of the circuit attached to Nodes 1 and 3 just as if it were only the resistor.

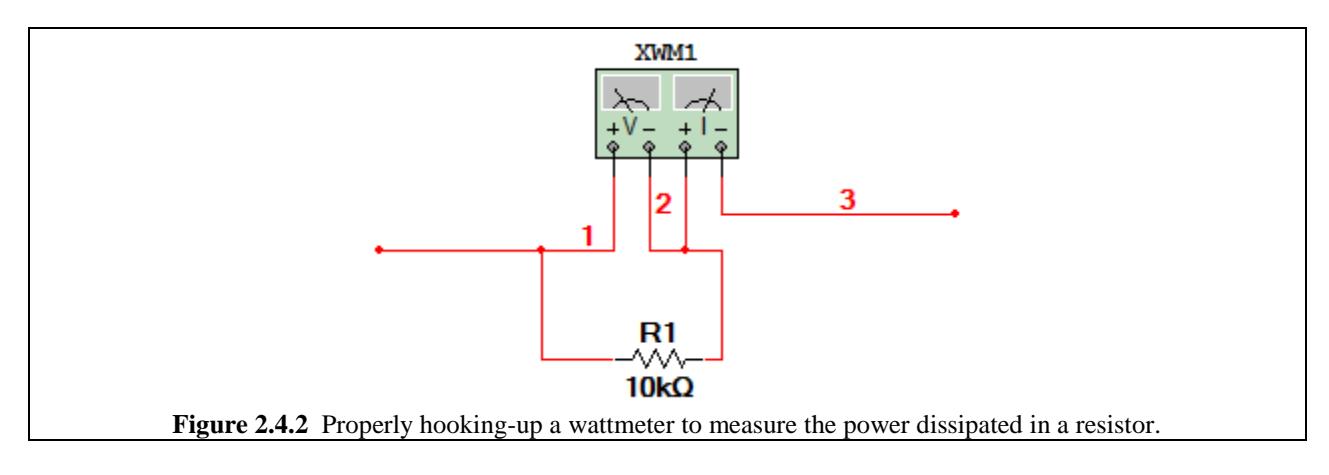

Using Fig. 2.4.2 as a guide, construct the circuit. In addition, note that the voltage source is 15 V, but he default value for a DC voltage source in Multisim is 12 V, so this value must be changed. To do this

- 1. Double click on the Voltage source, which should bring up the window in Fig. 2.4.3.
- 2. Make sure the Value tab is up front.
- 3. Change the Voltage (V): field to 15 V as shown in Fig. 2.4.3.
- 4. Click OK.

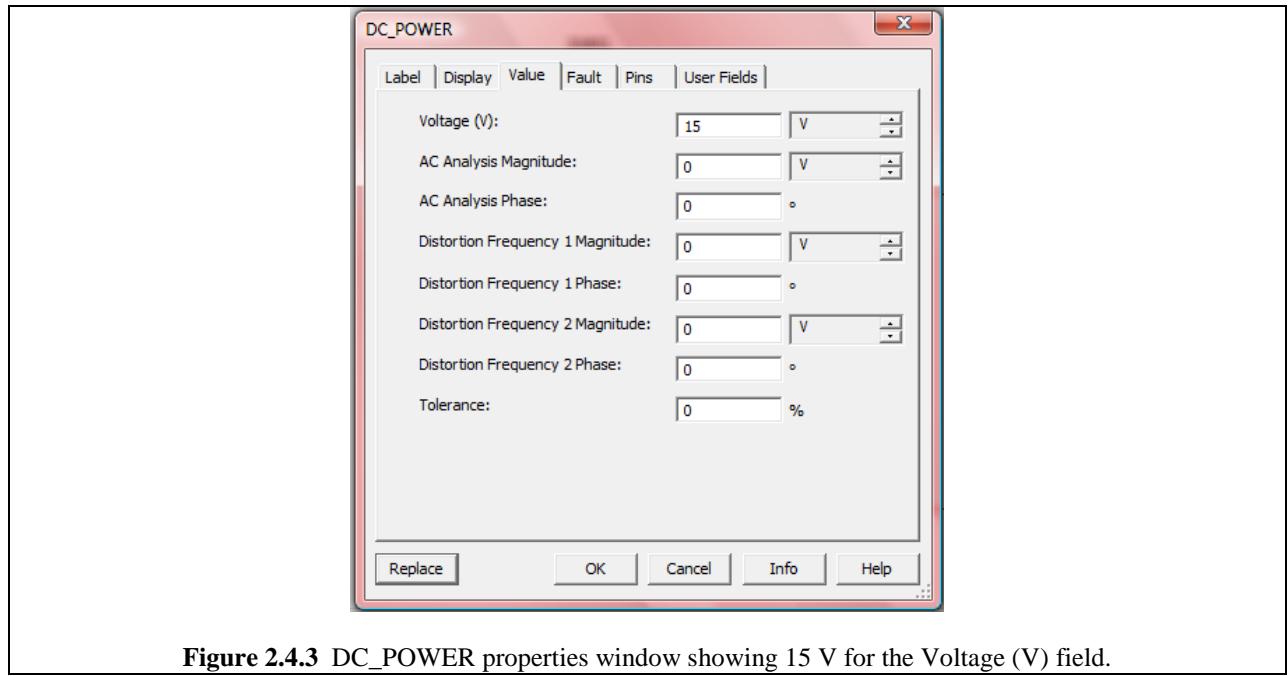

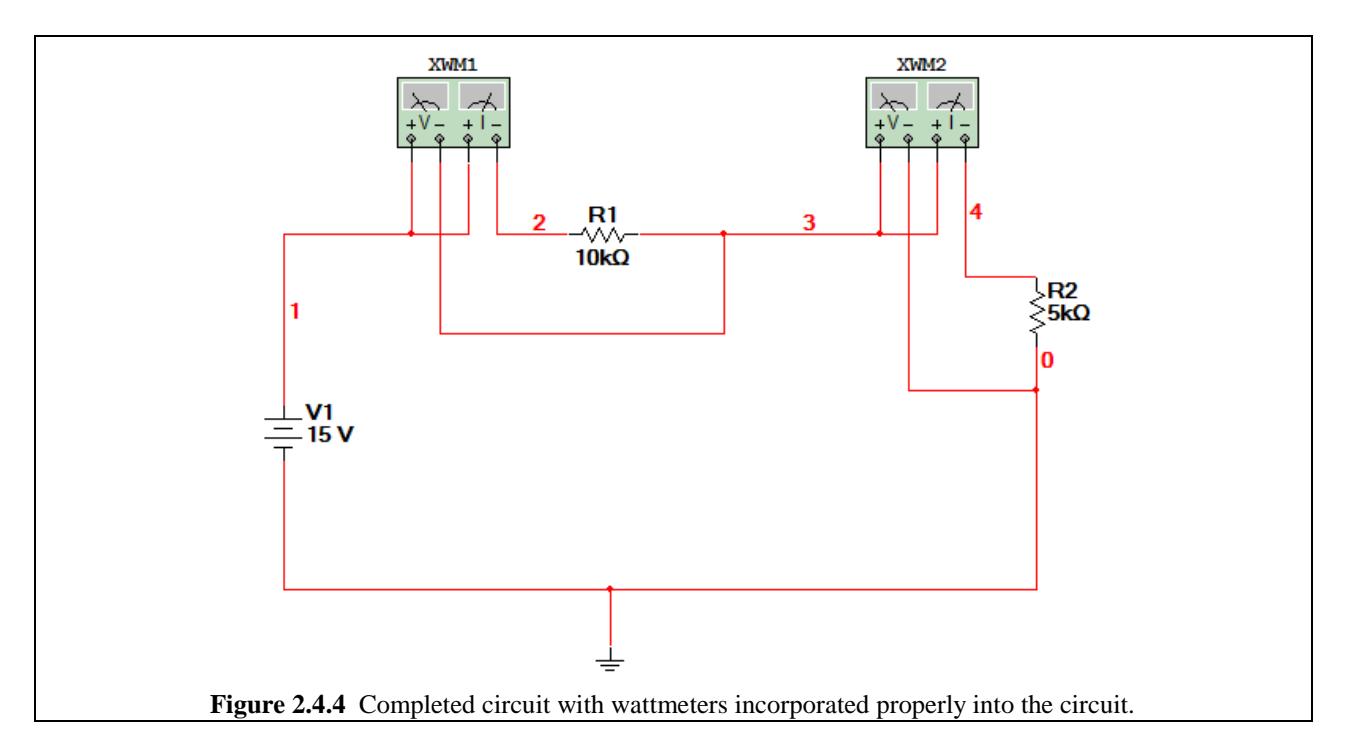

Once your circuit is constructed, it should look like Fig. 2.4.4.

To bring up the all-important wattmeter window, double-click on the wattmeter, just like you would for the multimeter (or any instrument as you will eventually find out). Bring up the windows for both wattmeters. Just like any window, you can drag it around the screen. Drag them and position them on the right side of the circuit so that they do not obscure anything in the schematic. Your screen should look like Fig. 2.4.5.

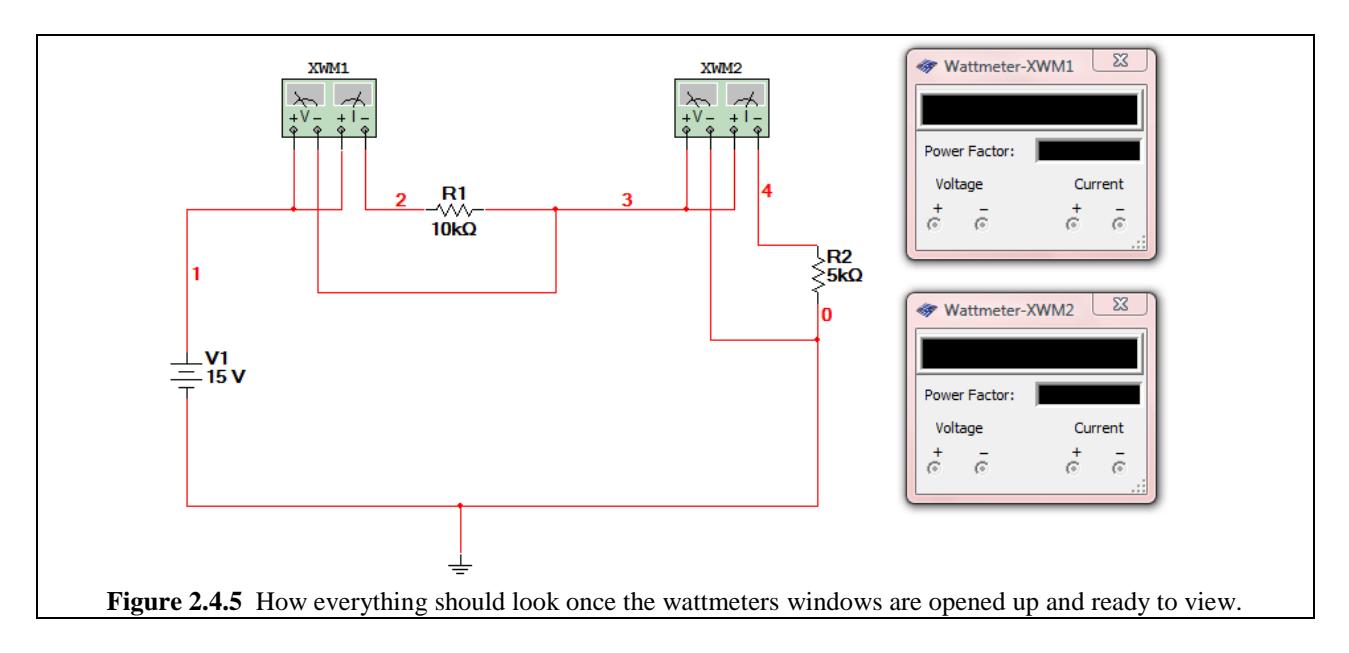

To start measuring power, we need to start the interactive transient simulation by pressing either F5 or the  $\triangleright$  button. The result is Fig. 2.4.6 below.

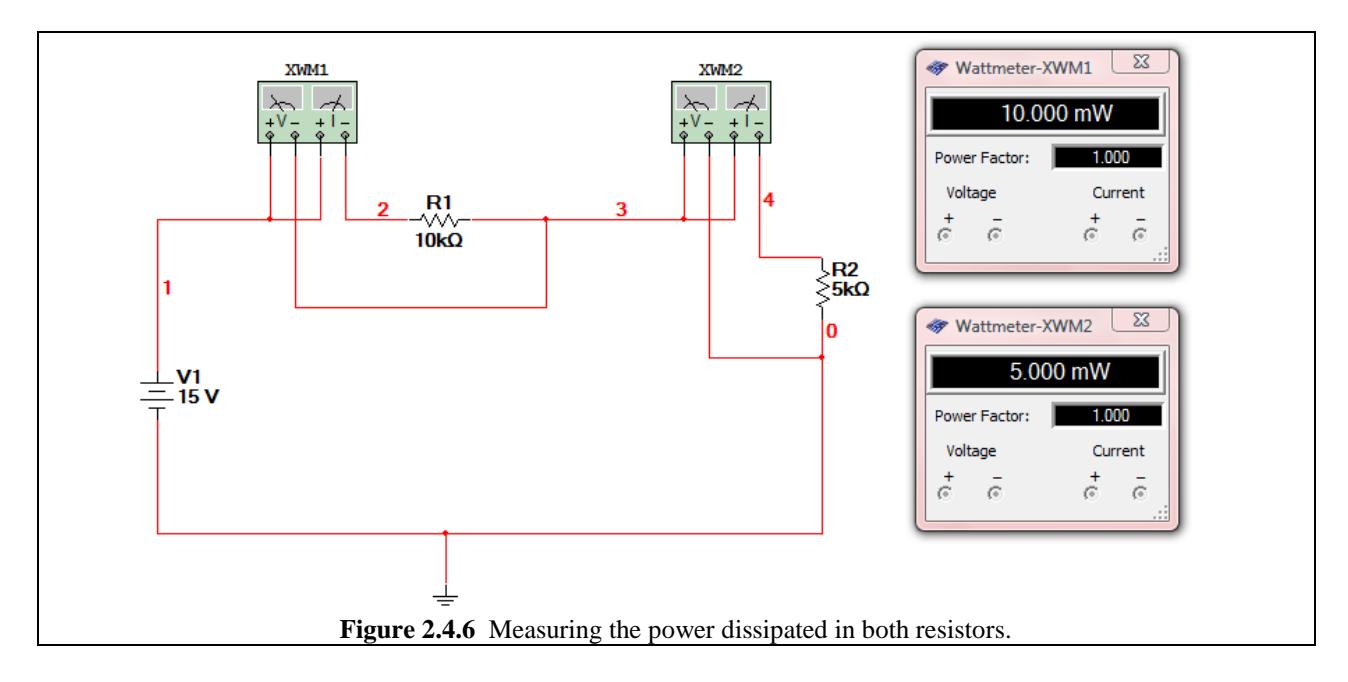

As we can see in Figure 2.4.6, the power dissipated in the R1 is 10.000 mW and the power dissipated in R2 is 5.000 mW. These values match up perfectly with the values calculated towards the beginning of this Demo!

*Note: The Wattmeter is not all-knowing. It only provides the magnitude of the power. This is good and bad. It prevents one from hooking the terminals up with the wrong polarity and getting the wrong magnitude of power, but it can also make us mistakenly think a component is dissipating power when it may, in fact, may be supplying power. There's simply no way of knowing. A voltage source and a resistor may both show 55.0 mW on the wattmeter even though the voltage source is supplying 55.0 mW (-55.0 mW) and the resistor is dissipating 55.0 mW (+55.0 mW) Always keep in mind current directions and voltage polarities especially if you end up having to measure the power in a dependent source since these can either dissipate or supply power depending on how they are incorporated into the circuit.* 

In order to demonstrate the point stressed in the green box above, let's now add a third wattmeter to measure the power *supplied* by the 15 VDC source. In exactly the same way as you did with the resistors, you can attach a wattmeter to measure the power supplied by the 15 VDC source.

As we can see in Figures 2.4.7 and 2.4.8, regardless of the way in which the Voltmeter probes are attached, the same value of "15.000 mW" is read out. Hence, the wattmeter does not assign a sign to power measurements.

The morale of the story is to be smart with the wattmeter and recognize that it will only tell you the magnitude of the power *either dissipated or supplied*. It will not distinguish between the two. You need to use your knowledge of circuits and other tools to figure that out.

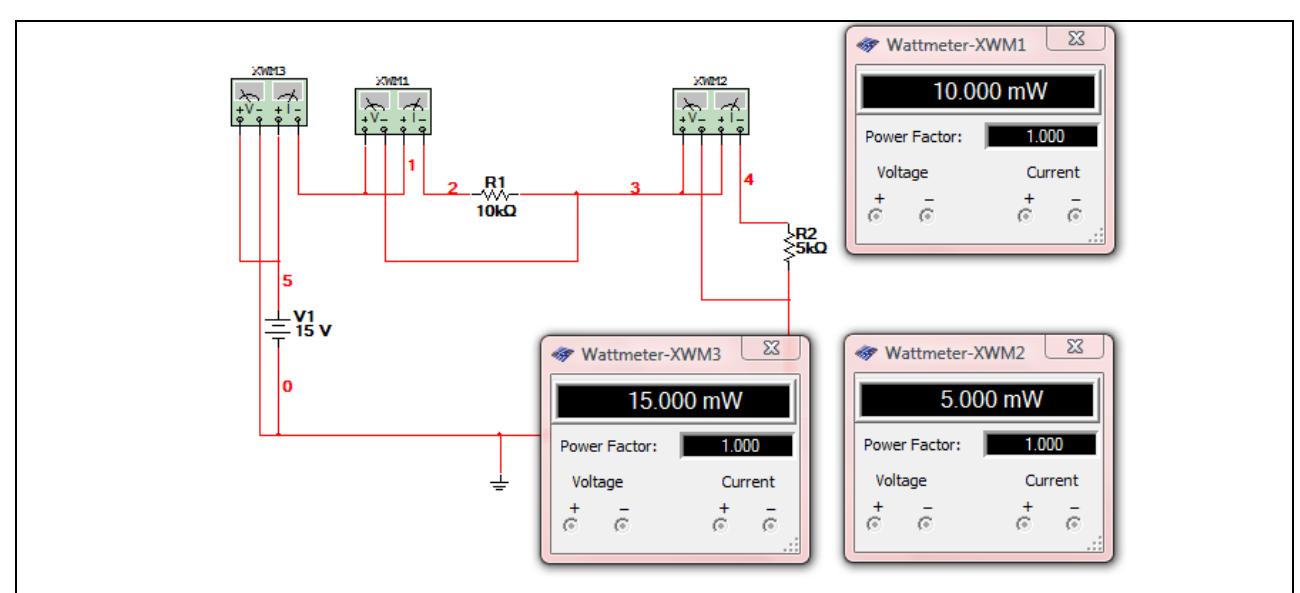

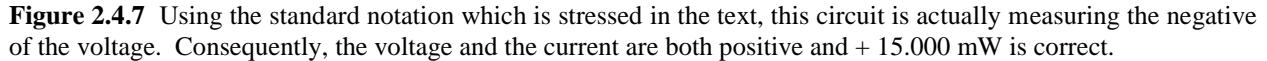

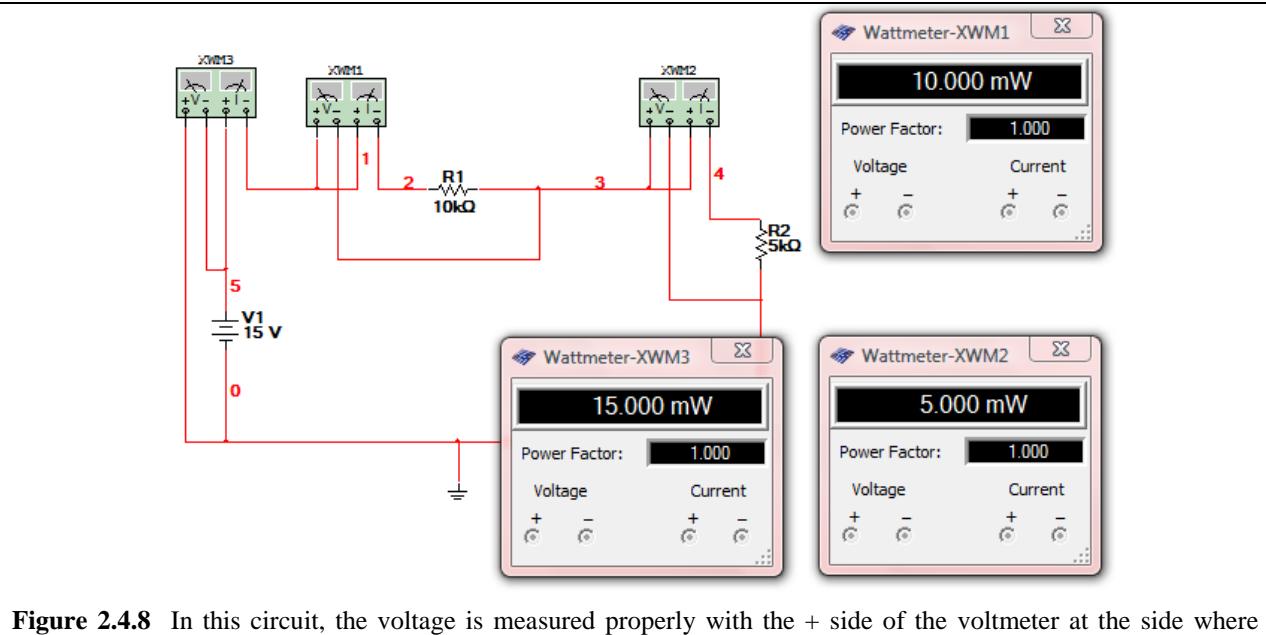

current is flowing "in". As a result, the voltage being measured between the  $+$  and  $-$  terminals is  $-15$  V, but the current is still  $+ 1.000$  mA. As a result, the answer should be  $- 15.000$  mW, but still the Wattmeter only reads 15.000 mW.